## **بسم اهلل الرحمن الرحيم**

**راهنماي كاربري سيستم تست نسبت تبدیل ترانس**

# **پرتابل مدل 10TTR**

)**Firmware Version: 201**(

**طراحي و ساخت شركت** تراشه پرداز پويا )تپکو(

**اردیبهشت ماه 1400**

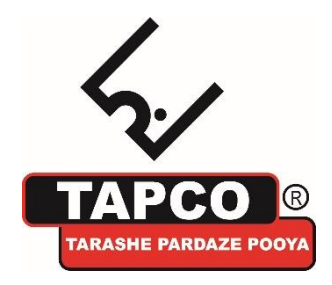

تهران، کیلومتر 17 اتوبان تهران-کرج، ابتدای بلوار پژوهش، دانشکده کشاورزی تربیت مدرس، پارک علم و فناوری تربیت مدرس ، شرکت **تیِکو**، تلفن تماس: ۴۴۱۸۰۰۰۲-۰۲۱

## **فهرست مطالب**

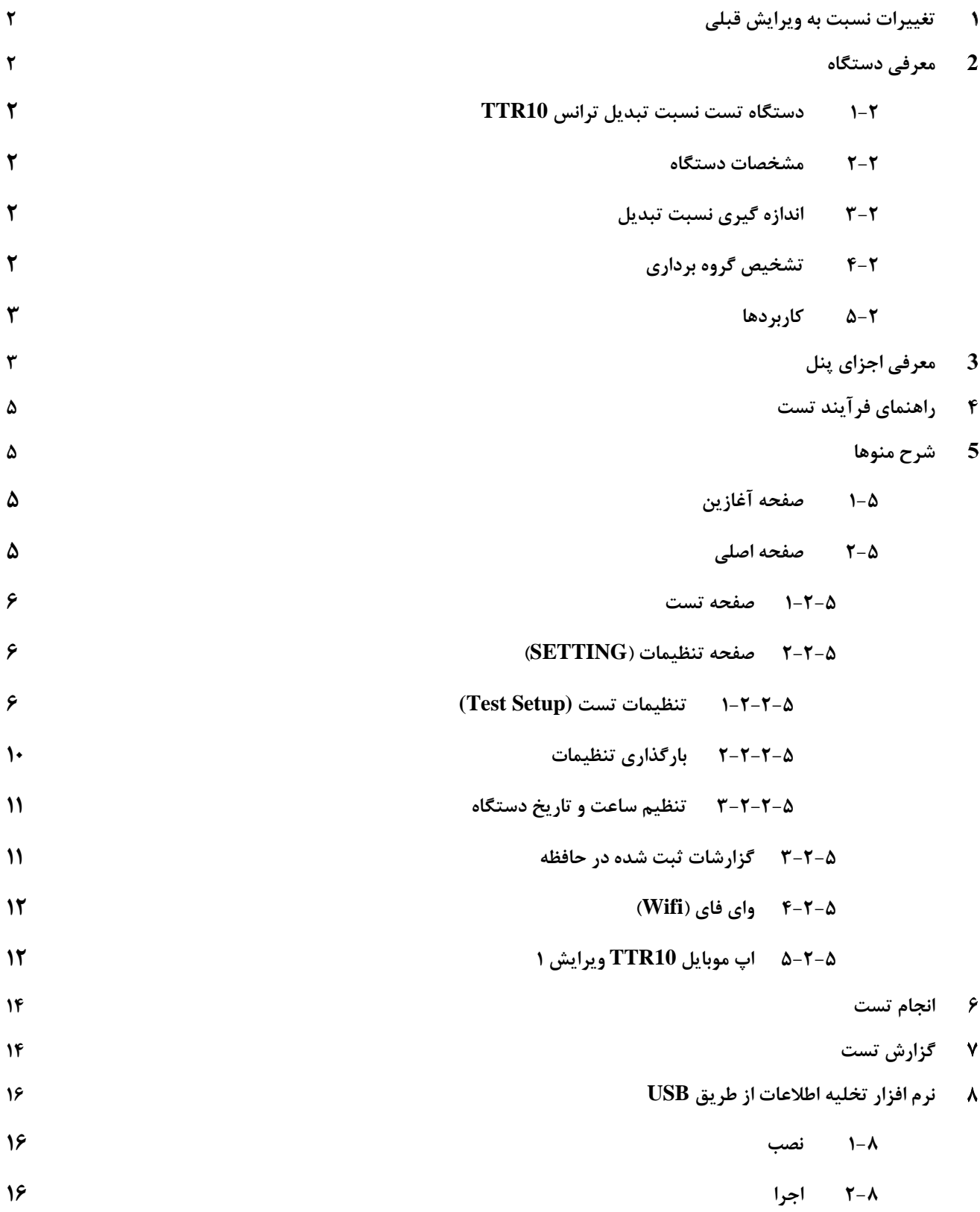

## <span id="page-2-0"></span>**تغييرات نسبت به ویرایش قبلي**

- وای فای
- نرم افزار تخلیه اطالعات در کامپیوتر

## <span id="page-2-1"></span>**معرفي دستگاه**

## <span id="page-2-2"></span>**1-2 دستگاه تست نسبت تبدیل ترانس 10TTR**

دستگاه 10TTR به منظور اندازه گیری مشخصات الکتریکی انواع ترانسهای قدرت، توزیع و ترانس جریان طراحی شده است. این مشخصات شامل نسبت تبدیل، جریان تحریک و تعیین گروه برداری میباشد. قابلیت انجام خودکار مراحل، زمان تکمیل فرآیند اندازه گیری را به شکل قابل مالحظه ای بهینه میسازد. با تکمیل فرآیند اندازه گیری، ذخیره سازی، چاپ و انتقال نتایج به رایانه میسر است.

#### <span id="page-2-3"></span>**2-2 مشخصات دستگاه**

- اندازه گیری نسبت تبدیل، جریان تحریک و تعیین گروه برداری ترانس
	- دارای خروجی سیگنال کنترل Changer Tap
	- امکان تعیین گروه برداری ترانس به صورت خودکار
		- نمایش اطالعات و امکان چاپ نتایج اندازه گیری
			- ذخیره سازی اطالعات 350 گزارش تست
	- امکان انتقال اطالعات ثبت شده به رایانه از طریق درگاههای USB
	- تضمین تامین ایمنی کاربر بوسیله یک کلید قطع کننده اضطراری

## <span id="page-2-4"></span>**3-2 اندازه گيري نسبت تبدیل**

- بازه اندازه گیری نسبت تبدیل بین 1 تا 45000
- قابلیت تنظیم ولتاژ اندازه گیری بین 1 تا 250 ولت
- اندازه گیری جریان تحریک بین 1 میکروآمپر تا 1 آمپر

## <span id="page-2-5"></span>**4-2 تشخيص گروه برداري**

- AUSTRALIAN و CEI/IEC، ANSI استانداردهای با مطابق
	- تعیین خودکار 130 گروه برداری انواع مختلف ترانس
	- اندازه گیری اختالف فاز خروجی با دقت 0.05 درجه

## <span id="page-3-0"></span>**5-2 كاربردها**

- کارخانجات و تولیدکنندگان انواع ترانس
	- تعمیر و نگهداری های دوره ای
- آزمایشگاه های قدرت و مرتبط با ترانس

<span id="page-3-1"></span>**معرفي اجزاي پنل**

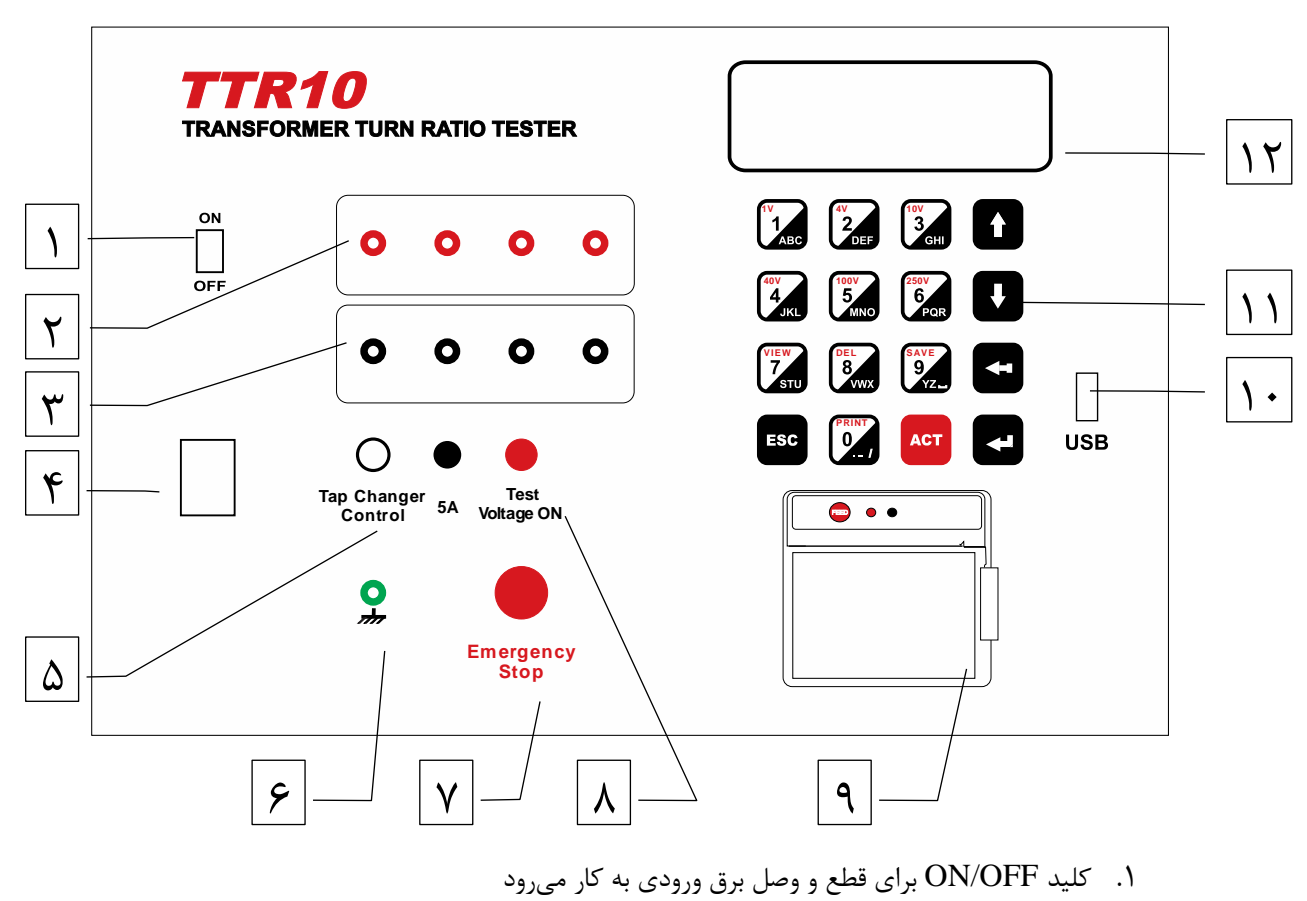

.2 اتصاالت N، 1H، 2H، 3H به سمت Voltage High ترانس متصل میشوند

**H** Connections  $\wedge$  $\circ$  $\circ$  $\circ$  $\circ$ HO  $H1$  $H<sub>2</sub>$  $H<sub>3</sub>$  $\triangle$ **X Connections**  $\circ$  $\circ$  $\circ$  $\circ$  $X<sub>1</sub>$  $X<sub>2</sub>$  $x_3$  $\boldsymbol{\mathsf{X0}}$ 

.3 اتصاالت N، 1X، 2X، 3X به سمت Voltage Low ترانس متصل میشوند

- .4 جک اتصال برق شهر 220 ولت 50 هرتز
	- .5 کانکتور اتصال به تپ چنجر ترانس
		- .6 کانکتور اتصال ارت
		- .7 کلید قطع اضطراری
		- .8 المپ نشانگر فرآیند تست
	- .9 پرینتر حرارتی برای چاپ گزارش تست
		- . پورت  $\mathrm{USB}$  برای ارتباط با کامپیوتر $1\cdot$ 
			- .11 صفحه نمایش LCD
- .12 صفحه کلید برای ورود اطالعات کاربر و تنظیمات

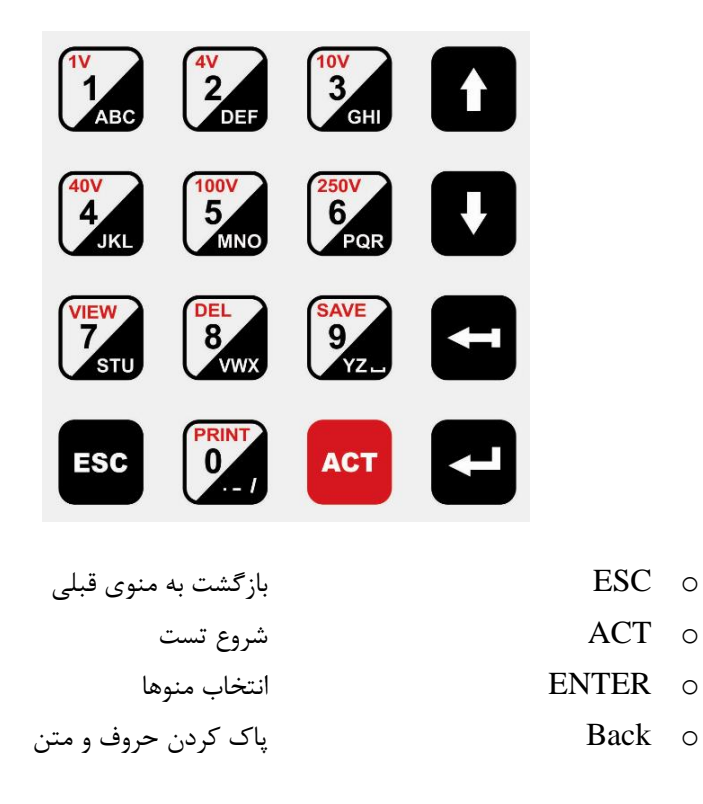

- o ↑↓ حرکت بر روی منو ها و متنها
	- **O** وارد کردن اعداد و حروف Numeric & Alphabetical o

## <span id="page-5-0"></span>**راهنماي فرآیند تست**

- .1 اتصال کابل برق ورودی .2 اطمینان از غیر فعال بودن کلید قطع اضطراری
	- .3 اتصال سیم ارت
	- .4 روشن کردن دستگاه
- .5 اتصال کانکتورهای 1H، 2H، 3H و 0H به اتصاالت ولتاژ باالی ترانس
- (H1,1U) (H2,1V) (H3,1W) (H0,1N) :IEC استاندارد .i .6 اتصال کانکتورهای X3، X2،  $X$ 1 و X0 به اتصالات ولتاژ پایین ترانس  $\cdot$

$$
(X1,2U) - (X2,2V) - (X3,2W) - (X0,2N) \cdot \text{IEC} \cdot \text{Im}^{-1}
$$

- .7 در صورت نیاز ، اتصال کانکتور تپ چنجر به ترانس مورد تست
- شماره سیمها در اتصال تپ چنجر بدین صورت میباشد : i. سیم شماره 1 : افزایش (Raise( ii. سیم شماره 2 : مشترک (Com( iii. سیم شماره 3 : کاهش (Lower(
	- .8 انجام تنظیمات تست
	- .9 انجام تست از اولین تپ
	- **.10** تعویض تپ و تست تا تپ آخر

## <span id="page-5-1"></span>**شرح منوها**

بعد از روشن کردن دستگاه، صفحات زیر بر روی نمایشگر ظاهر میشوند:

### <span id="page-5-2"></span>**1-5 صفحه آغازین**

این صفحه نام دستگاه، ویرایش نرم افزار و سریال دستگاه را نشان می دهد و به مدت کوتاهی بر روی نمایشگر باقی میماند. TAPCO - Transformer Turn Ratio Tester F.V.:201 H.V.:201 SN:T10030

#### <span id="page-5-3"></span>**2-5 صفحه اصلي**

خط اول این صفحه تاریخ و ساعت فعلی را نمایش میدهد و بقیه خطوط، نمایانگر منوهای دستگاه میباشند. با کلید های 1 , 2 , 3 میتوانید هر یک از منوهای مشخص شده را انتخاب نمایید.

1398/07/15 09:36:45 1>TEST 4>WiFi 2> MEMORY 3>SETTING

<span id="page-6-0"></span>**1-2-5 صفحه تست**

\*\*\*\* TEST \*\*\*\*

ACT > Start  $\uparrow \downarrow$  > Tap Changer (1)

- توجه: قبل از آغاز تست باید تنظیمات تست را انجام دهید.
	- با کلید ACT میتوانید تست را آغاز نمایید.
- با کلیدهای ↓↑ تپ چنجر را به تپ باالتر یا پایین تر ببرید. عدد تپ چنجر در جلوی نام TC مشاهده میشود.

#### <span id="page-6-1"></span>**2-2-5صفحه تنظيمات )SETTING)**

1>Test Setup 2>Load From Template 3>Load From Memory 4>Time

#### <span id="page-6-2"></span>**1-2-2-5 تنظيمات تست (Setup Test(**

تنظیمات تست دارای 5 صفحه است که با کلیدهای ↓↑ می توانید در صفحات جا به جا شوید.

#### **صفحه تنظيم 1**

 \*SETUP PAGE:1\* ↑ 1:NAME 2:LOCATION 3:S/N 4:MANUFACT 0:PRINT 9:SAVE

در این صفحه می توانید تنظیمات زیر را انجام دهید:

- **كليد 1** نام ترانس
- **كليد 2** مکان تست
- **كليد 3** شماره سریال
- **كليد 4** کارخانه سازنده ترانس
	- **كليد 0** پرینت از تنظیمات
- **كليد 9** ذخیره تنظیمات در حافظه دستگاه) توضیح در صفحه تنظیم 5 (

#### توضیحات:

با وارد شدن به هر یک از تنظیمات باال ، کلید های 0 تا 9 برای وارد کردن اسامی و اعداد،کلید ← برای پاک کردن و کلید های ↓↑ برای حرکت بر روی حروف می باشند.کلید ENTER نام و اعداد را ثبت میکند و کلید ESC بدون ثبت کردن، از صفحه خارج میشود.

#### **صفحه تنظيم 2**

 \*SETUP PAGE:2\* ↑↓ 1:VECTOR 2:TAPS 3:HV 4:LV 0:PRINT 9:SAVE

در این صفحه می توانید تنظیمات زیر را انجام دهید:

- **كليد 1** گروه برداری ترانس
	- **كليد 2** تعداد تپ ها
	- **كليد 3** ولتاژ HV
	- **كليد 4** ولتاژ LV
- **كليد 0** پرینت از تنظیمات
- **كليد 9** ذخیره تنظیمات در حافظه دستگاه) توضیح در صفحه تنظیم 5 (

برای تنظیمات تعداد تپ ، ولتاژ HV و ولتاژ LV مانند توضیحات صفحه تنظیم 1 عمل کنید.

#### **تنظيم گروه برداري:**

کلید 1 را بزنید تا وارد صفحه زیر شوید: در این صفحه در جلوی نام :SET تنظیم قبلی قابل مشاهده است.

 \*VECTOR\* SET:1PH0 1:MANUAL ACT:AUTO DETECT

**تنظيم گروه برداري به صورت دستي:** با زدن کلید 1 وارد صفحه زیر خواهید شد: **\*** 1 or 3 PHASE **\*** 1 **:** 1Ph 3 **:** 3Ph ESC: BACK در این صفحه، عدد 1 را برای ترانس های تک فاز و عدد 3 را برای ترانس های سه فاز وارد کنید. برای ترانس سه فاز، کلید 3 را بزنید، وارد صفحه زیر میشوید: \*H WINDING\* 1:D 2:Y 3:YN 4:Z 5:ZN ESC: BACK در این صفحه نوع سربندی ورودی ترانس با توجه به مشخصات پالک ترانس انتخاب میشود . با انتخاب هر یک از گزینه ها، وارد صفحه زیر خواهید شد: **\***X WINDING**\*** 1:d 2:y 3:yn 4:z 5:zn ESC: BACK در این صفحه نوع سربندی خروجی ترانس انتخاب میشود. سپس وارد صفحه زیر میشوید: \*PHASE ANGLE\* 0 ↑↓ ESC:BACK ENTER:SET

در این صفحه شماره گروه برداری را با کلیدهای ↓↑ وارد کنید. به عنوان مثال، برای 11YNd عدد 11 را وارد کنید. سپس کلید ENTER را بزنید. به صفحه VECTOR باز خواهید گشت.

#### **صفحه تنظيم 3**

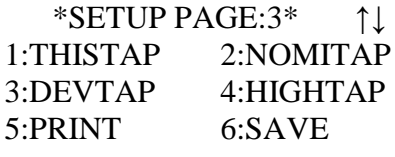

در این صفحه می توانید تنظیمات زیر را انجام دهید:

- **كليد 1** شماره تپی که ترانس در حال حاضر روی آن قرار دارد
	- **كليد 2** شماره تپ نامی ترانس
- در صورتی که ترانسفورمر دارای ۳ تپ نامی میباشد ( به طور مثال 11 ,9, 10 ) ابتدا شماره کوچترین تپ نامی را  $\circ$ وارد کنید ( که در این مثال ۹ میباشد ) سپس کلید ACT را بفشارید تا دو تپ بعدی به عنوان تپ نامی اضافه شوند. با این کار بر روی صفحه نمایش هر سه تپ نمایش داده خواهند شد ) 11 10, 9, (.
	- **كليد 3** میزان اختالف ولتاژ هر تپ با تپ قبلی یا بعدی
		- **كليد 4** شماره تپی که دارای باالترین ولتاژ می باشد
			- **كليد 0** پرینت از تنظیمات
	- **كليد 9** ذخیره تنظیمات در حافظه دستگاه) توضیح در صفحه تنظیم 5 (

برای تنظیم مقادیر باال به توضیحات صفحه تنظیم 1 مراجعه فرمایید.

#### **صفحه تنظيم 4**

\*SETUP PAGE:4\* ↑↓ 1:TC TIME 2:MBBTEST 3:TESTVOLT 4:TC TYPE 0:PRINT 9:SAVE

در این صفحه می توانید تنظیمات زیر را انجام دهید:

- **تنظيم زمان عملکرد تپ چنجر )كليد 1 در صفحه تنظيم 4(** محدوده این عدد بین 0 تا 99 ثانیه می باشد o **نکته مهم**:زمان تنظیم شده باید برابر و یا بیش از حداکثر زمان عملکرد تپ چنجر باشد o در صورتیکه ترانسفورمر OLTC ندارد، مقدار این عدد را صفر کنید
- **فعال كردن تست پيوستگي تپ چنجر**(Continuity or Break Befor Make**(** (**كليد 2 در صفحه تنظيم 4(**، در این صفحه منوی زیر مشاهده می شود:

\*MBB TEST\* SET:OFF 1:Up 2:Down 3:Off

در مقابل نام :SET تنظیم قبلی دیده میشود

برای تغییر آن:

- کلید 1 ، روند تست پیوستگی از تپ با شماره **كمتر** شروع و به تپ شماره **بيشتر** ختم میگردد.
- کلید 2 ، روند تست پیوستگی از تپ با شماره **بيشتر** شروع و به تپ شماره **كمتر** ختم میگردد.
	- کلید 3 ، تست پیوستگی غیر فعال می شود.

**تنظيم ولتاژ تست )كليد 3 در صفحه تنظيم 4(** پس از زدن کلید 3 وارد منوی زیر میشوید:

 \*TEST VOLTAGE\*  $SET:1 \cdot V$ 1:1 2:4 3:10 4:40 5:100 6:250 o تست با ولتاژهای 1و4و10و40و100و250 قابل انجام است. o با فشردن هریک از کلیدهای 1 تا 6 یک ولتاژ را انتخاب نمایید. o با زدن کلید ENTER ولتاژ تنظیمی را ثبت کنید و از صفحه خارج شوید. **تعيين نوع تپ چنجر (كليد 4 در صفحه تنظيم 4)** این تنظیم برای تعیین محل قرار گیری تپ چنجر است که در سمت HV قرار دارد ویا در سمت LV : \*TC TYPE\* SET:HV SIDE 1:HV SIDE 2:LV SIDE ESC:EXIT کلید :1 سمت ولتاژ باال کلید :2 سمت ولتاژ پایین **صفحه تنظيم 5**

\*SETUP PAGE:5\* ↓ 1:RATIO TYPE

0:PRINT 9:SAVE

در این صفحه گزینه های زیر وجود دارد :

**كليد :1** نوع نسبت تبدیل. با انتخاب این گزینه وارد صفحه زیر میشوید:

\*RATIO TYPE\* SET:VOLT RATIO 1:VOLT RATIO 2:TURN RATIO

- o انتخاب اول : نسبت ولتاژ اولیه به ثانویه
- o انتخاب دوم : نسبت دور سیم پیچ اولیه به ثانویه
	- o با کلید ESC از صفحه خارج میشوید
		- **كليد :0** پرینت تنظیمات
- **كليد :9** ذخیره تنظیمات در حافظه در هر یک از صفحات تنظیم ( ۱ تا ۵ )، با زدن کلید 9 میتوانید کلیه تنظیمات انجام شده را در حافظه دستگاه ذخیره کنید. \*TEMPLATE 1\*

#### EMPTY

9 فضا برای ذخیره تنظیمات وجود دارد (9 ... 1 Template (. در صورتی که در آنها تنظیمی ثبت نشده باشد، عبارت EMPTY نمایش داده میشود و اگر از قبل تنظیمات در آنها ذخیره شده باشد آن صفحه مانند زیر میشود: \*TEMPLATE 1\* YND11 TAPS:19 HV:132000 LV:63000 TSTVLT:100V TC:10s شما میتوانید با کلیدهای ↓↑ در صفحات Template از 1 تا 9 جابجا شوید و سپس با کلید 9 تنظیمات خود را در Template انتخاب شده ثبت نمایید.پس از ثبت تنظیمات، به منوی تنظیمات (4 PAGE SETUP (باز خواهید گشت.

<span id="page-10-0"></span>پس از انجام تمامی تنظیمات، کلید ESC را بزنید تا به صفحه (<<< TEST (<<< باز گردید.

**2-2-2-5بارگذاري تنظيمات** در صورتی که تنظیماتی را از قبل ذخیره کردهاید و یا ترانسی را تست کرده و آن تست را در حافظه ثبت نمودهاید، میتوانید مجددا از آن تنظیمات برای تست ترانسهای مشابه استفاده نمایید. دو راه برای بار گذاری تنظیمات وجود دارد: .1 بار گذاری تنظیمات از Template در صفحه تنظیمات (Setting (با فشردن کلید 2 وارد صفحه TEMPLATE شوید و سپس با کلیدهای ↓↑ یکی از آنها را (9 ... 1 TEMPLATE (انتخاب نمایید. با زدن کلید ENTER آن تنظیم بارگذاری میشود.سپس میتوانید وارد صفحات تنظیم (Setup Test (شده و آن را مشاهده نمایید. .2 بار گذاری تنظیمات از حافظه تستهای ذخیره شده ( MEMORY( در صفحه تنظیمات (Setting (با فشردن کلید 3 وارد MEMORY LOAD میشوید: \*LOAD MEMORY 25\* TRANS NAME TRANS LOCATION SERIAL NUMBER در این صفحه هر خط شامل اطالعات زیر است: خط اول شماره تست ثبت شده خط دوم نام ترانس تست شده خط سوم نام محل تست خط چهارم شماره سریال ترانس با کلیدهای ↓↑ یکی از تستها را انتخاب نمایید. سپس با زدن کلید ENTER تنظیمات مربوط به آن تست بار گذاری خواهد شد.

#### <span id="page-11-0"></span>**3-2-2-5تنظيم ساعت و تاریخ دستگاه**

در صفحه تنظیمات با زدن کلید 4 وارد صفحه تنظیمات تاریخ و ساعت می شوید. ولی ابتدا باید پسوردی را که از قبل ثبت کردهاید وارد نمایید، در صورتی که هیچ پسوردی ایجاد نکردهاید فقط کلید Enter را بزنید تا وارد صفحه زیر شوید:

 \*TIME\* 1>Set Time 2>Time Mode 3>Change Password

تنظيم زمان ( Set Time ):

 \*SET TIME\* **1398**/**07**/**15** 16:01  $\lambda$ ESC>Back ENT>Set نشانگر (^) را با کلیدهای ↓↑ حرکت داده و در زیر عدد مورد نظر قرار دهید، سپس مقدار دلخواه را وارد کنید. پس از پایان تنظیم، با زدن کلید ENTER، تاریخ ثبت شده و منو به صفحه قبل باز میگردد.

**تنظيم نوع تاریخ ) Mode Time) :**

 \*TIME MODE\* SET:SOLAR 1>Solar 2>Christ ESC>Back ENT>Set در این منو نوع تاریخ را میتوانید به صورت شمسی)Solar )یا میالدی)Christ )انتخاب نمایید.

#### **تعيين رمز عبور ) Password Change) :**

توجه: این رمز عبور فقط برای تنظیمات ساعت و تاریخ دستگاه میباشد.

\*NEW PASSWORD\*

 $\lambda$ 

ESC>Back ENT>Set

در این منو میتوانید یک رمز عبور تا ده رقم ایجاد نمایید. لطفا آنرا به خاطر بسپارید.

## <span id="page-11-1"></span>**3-2-5 گزارشات ثبت شده در حافظه**

در صفحه اصلی با زدن کلید 2 وارد حافظه دستگاه میشوید.

در این صفحه ابتدا آخرین گزارش ذخیره شده در حافظه نمایش داده میشود.

\*M 42\* YND11 TAP:10 2018/ 3/ 5 15: 5:23 TEST TRANS TEST LOCATION

**خط اول:**

- شماره ثبت ) حد اکثر تا 350 ( در این مثال: \*42 M\*
	- گروه برداری
	- شماره تپ تست شده

**خط دوم:** تاریخ و ساعت تست **خط سوم:** نام ترانس تست شده **خط چهارم:** نام محل انجام تست

با کلید های ↓↑ می توانید به گزارش بعدی یا قبلی بروید.

با کلید 7 می توانید وارد گزارش شده تمام گزارش را مشاهده نمایید و پرینت بگیرید با کلید ESC از صفحات حافظه خارج شوید.

#### <span id="page-12-0"></span>**4-2-5واي فاي )Wifi)**

با این قابلیت می توانید با برقراری ارتباط بین اپلیکیشن موبایل و 10TTR، تست های ذخیره شده در 10TTR را به موبایل انتقال داده و در آنجا این اطالعات را به اشتراک بگذارید.

در صفحه **اصلي**، گزینه **Wifi>4** قرار دارد. با زدن کلید **4** مدارات مربوط به وای فای، راه اندازی شده و دستگاه آماده اتصال به وسایل دیگر مثل موبایل می شود. اگر راه اندازی وای فای بدون مشکل انجام شود، صفحه زیر نمایش داده شده و 10TTR به حالت اتصال به اپلیکیشن موبایل وارد می شود:

> Wait For Command… Last Command:

در حالتی که 10TTR در حالت اتصال قرار دارد، اپلیکیشن موبایل را اجرا کنید و از امکانات آن استفاده کنید.

برای خروج از این صفحه، کلید *ESC* را بزنید. صفحه زیر ظاهر می شود:

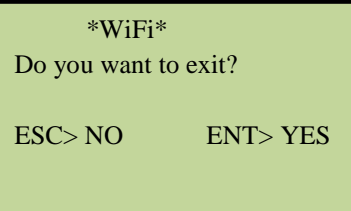

با زدن کلید *ENTER* به صفحه اصلی دستگاه برمی گردید.

### <span id="page-12-1"></span>**5-2-5اپ موبایل 10TTR ویرایش 1**

صفحه اصلی اپ موبایل بصورت زیر است:

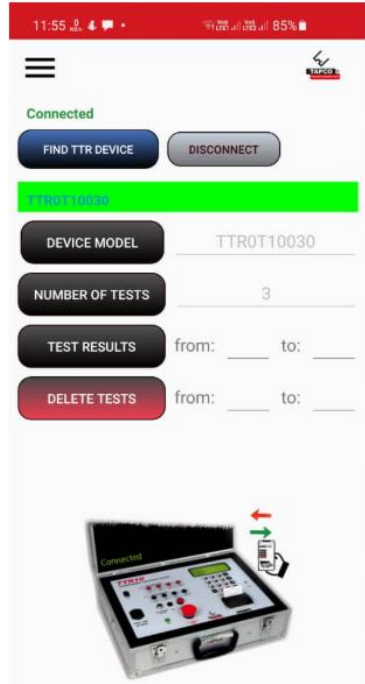

دکمه **DEVICE TTR FIND** را بزنید. منتظر بمانید تا شماره سریال دستگاه نشان داده شود. پس از مدتی بایستی عبارت **Connected** ظاهر شود.

دکمه **DISCONNECT /CONNECT** برای قطع و وصل موقتی ارتباط موبایل با دستگاه استفاده می شود.

کاربرد بقیه دکمه ها به شرح زیر است:

دکمه **MODEL DEVICE**: شماره سریال دستگاه نشان داده می شود.

دکمه **TESTS OF NUMBER**: تعداد تست های ذخیره شده در دستگاه نشان داده می شود.

دکمه **RESULTS TEST**: با تعیین شماره اولین و آخرین تست مورد نظر، نتایج این تست ها از دستگاه خوانده شده و نمایش داده می شود.

دکمه **TESTS DELETE**: با تعیین شماره اولین و آخرین تست مورد نظر، نتایج این تست ها از حافظه داخلی 10TTR پاک می شود. **نکته: توجه داشته باشيد كه پس از پاک شدن تست ها، امکان بازیابي مجدد آنها وجود ندارد.** دکمه **RTC SET**( که در بخش تنظیم اپلیکیشن قرار دارد(: تاریخ و ساعت موبایل در دستگاه تنظیم می شود.

#### **نمایش نتایج تست ها:**

پس از زدن دکمه **RESULTS TEST** نتایج تست های تعیین شده به شکل زیر نشان داده می شود:

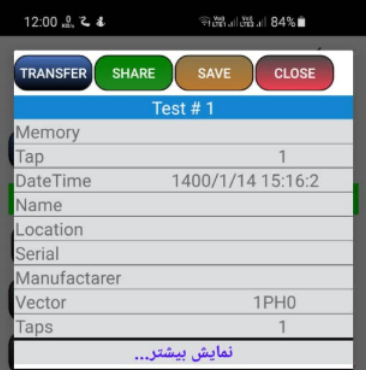

دکمه **نمایش بيشتر**: کل اطالعات مربوط به تست انجام شده را نشان می دهد. دکمه **CLOSE**: برای خروج از این صفحه و برگشت به صفحه اصلی دکمه **SAVE**: ذخیره نتایج تست در حال نمایش در یک فایل text. این فایل با نامی که حاوی شناسه دستگاه، تاریخ و ساعت است در فولدر 10TTR ذخیره می شود. دکمه **SHARE**: نتایج تست را می توانید از طریق برنامه های دیگر با بقیه به اشتراک بگذارید. دکمه **TRANSFER**: نتایج تست را به وب اپلیکیشن ارسال می کند تا در آنجا ذخیره شود. برای ارتباط با اینترنت یا باید از طریق موبایل دیتا اقدام کنید یا بطور دستی ارتباط وای فای با 10TTR را قطع و ارتباط با اینترنت از طریق وای ای را برقرار کنید زیرا تا زمانی که به 10TTR وصل است نمی توانید از طریق وای فای به اینترنت وصل شوید.

## <span id="page-14-0"></span>**انجام تست**

**توجه ! ابتدا از صحت اتصاالت مطمئن شوید** در صفحه تست (<<<< TEST (<<<< با فشردن کلید ACT تست آغاز میگردد. در هنگام تست صفحه زیر نمایش داده میشود:

 TEST IN PROGRESS PHASE A…

## <span id="page-14-1"></span>**گزارش تست**

پس از اتمام تست، صفحه گزارش تست که شامل 6 صفحه می باشد نمایش داده می شود.با کلید های ↓↑ می توانید صفحات آن را مشاهده نمایید.

صفحه 1 مربوط به نسبت تبدیل

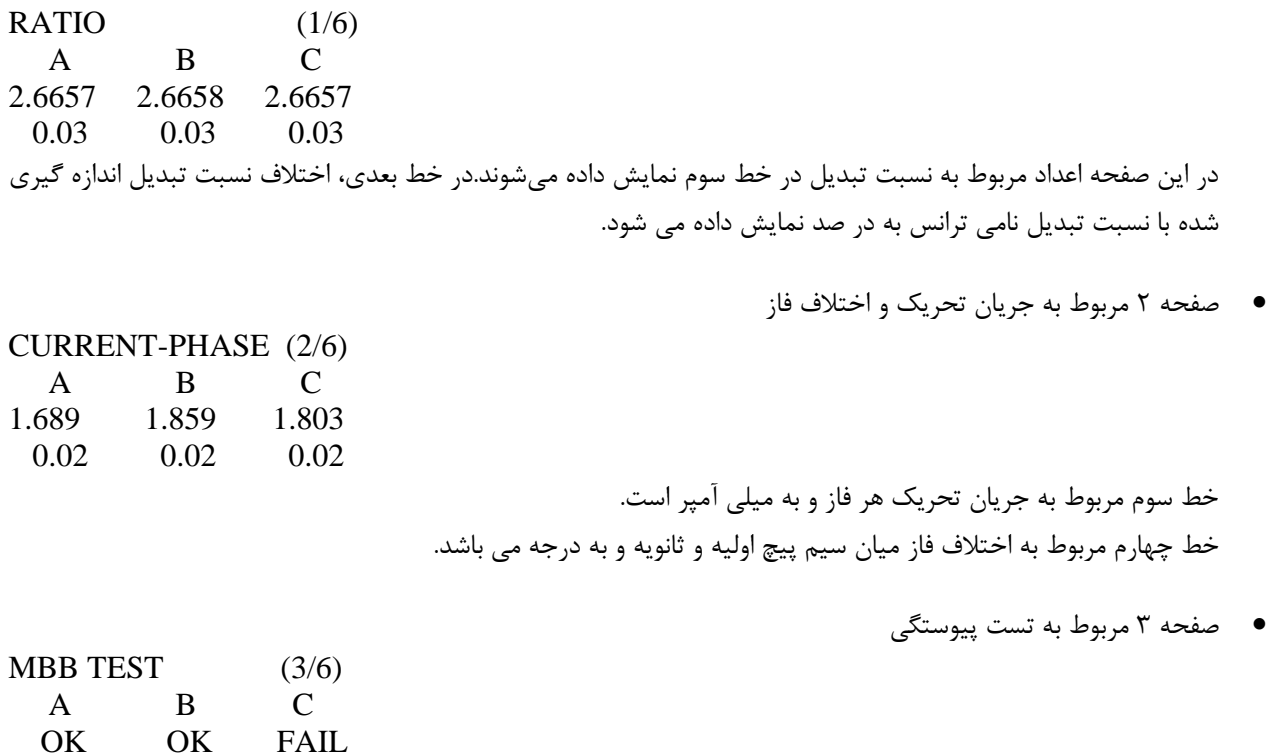

در صورتیکه این تنظیم برای تپ تست شده فعال نباشد کلمه OFF در زیر هر فاز نمایش داده خواهد شد. در صورت فعال بودن آن، اگر تست با موفقیت انجام شده باشد عبارت  $\rm{OK}$  و در غیر این صورت عبارت  $\rm{FAIL}$  نمایش داده میشود.

- صفحات 4 و 5 و 6 مر بوط به مشخصات وارد شده توسط کاربر و همچنین ساعت وتاریخ تست می باشند.
	- در هر یک از صفحات گزارش، میتوانید با زدن کلید 0 از کل گزارش پرینت بگیرید
- **ثبت گزارش تست در حافظه**: در هر یک از صفحات گزارش، با زدن کلید 9 گزارش تست در حافظه ذخیره شده و به صفحه تست باز میگردید

پس از انجام تست و بازگشت به صفحه تست(\*\*\*\* TEST \*\*\*\*)، با کلید های ↓↑، تپ چنجر را به تپ بعدی برده و مجددا مراحل تست را انجام دهید. این کار را برای تمام تپها تکرار نمایید.

## <span id="page-16-1"></span><span id="page-16-0"></span>**نرم افزار تخليه اطالعات از طریق USB**

این نرم افزار برای دریافت تست های ذخیره شده در دستگاه و انتقال آنها به کامپیوتر طراحی شده است. از طریق این نرم افزار میتوانید حافظه دستگاه را به فایل *Excel* تبدیل کنید. نرم افزار با ویندوزهای *,7,8,10XP* سازگار است. از امکانات دیگر نرم افزار قابلیت حذف تست ها از دستگاه می باشد.

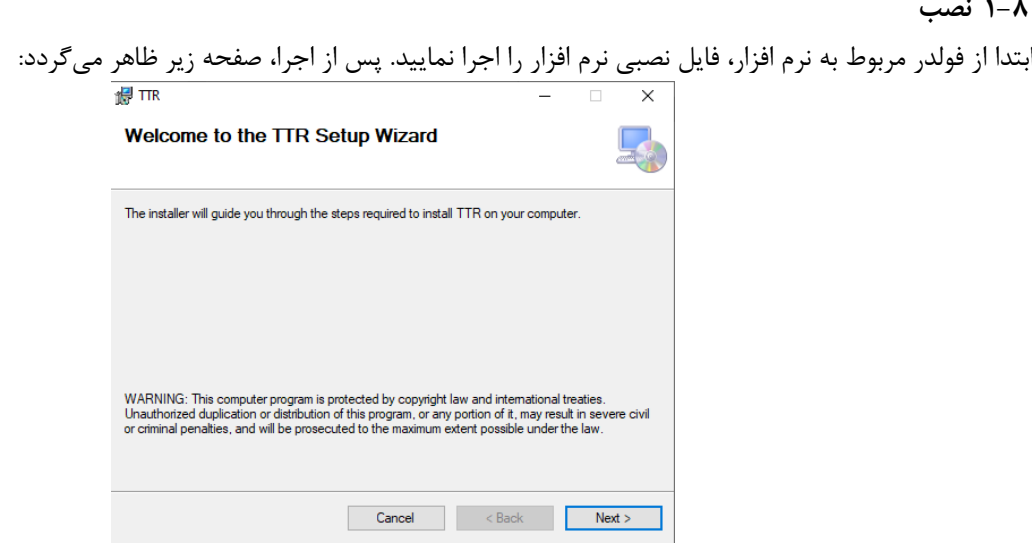

با زدن کلید *Next* صفحات بعدی به ترتیب ظاهر میگردند. هربار کلید *Next* را بزنید و در انتها کلید *Close* را بزنید تا عملیات نصب پایان یابد.

#### <span id="page-16-2"></span>**2-8 اجرا**

پس از پایان عملیات نصب شمایل زیر بر روی صفحه دسکتاپ ظاهر خواهد شد:

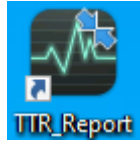

با اجرای آن، صفحه نرم افزار به شکل زیر باز می شود:

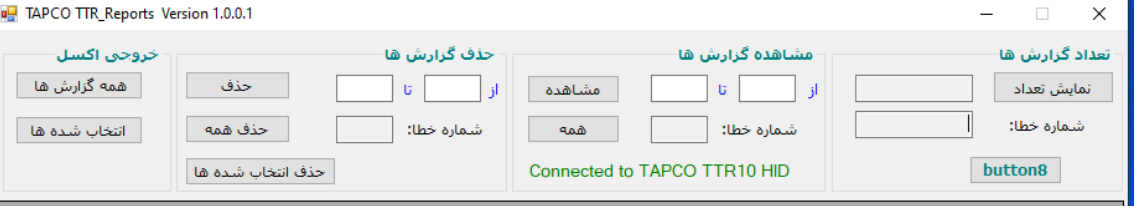

اگر دستگاه روشن و به کامپیوتر وصل باشد عبارت *HID 10TTR TAPCO to Connected* نمایش داده می شود )در غیر اینصورت عبارت *Connected Not* نشان داده می شود(.

#### **بخش هاي مختلف نرم افزار:**

- **تعداد تست ها:**
- o **دكمه نمایش تعداد:** با زدن این دکمه تعداد تست های موجود در دستگاه نشان داده می شود.
	- **مشاهده نتایج تست ها:**

o **دكمه مشاهده:** با تعیین شماره اولین تست مورد نظر و آخرین تست )در باکس های **از** و **تا**( نتایج این تست ها از دستگاه خوانده و نمایش داده می شود:

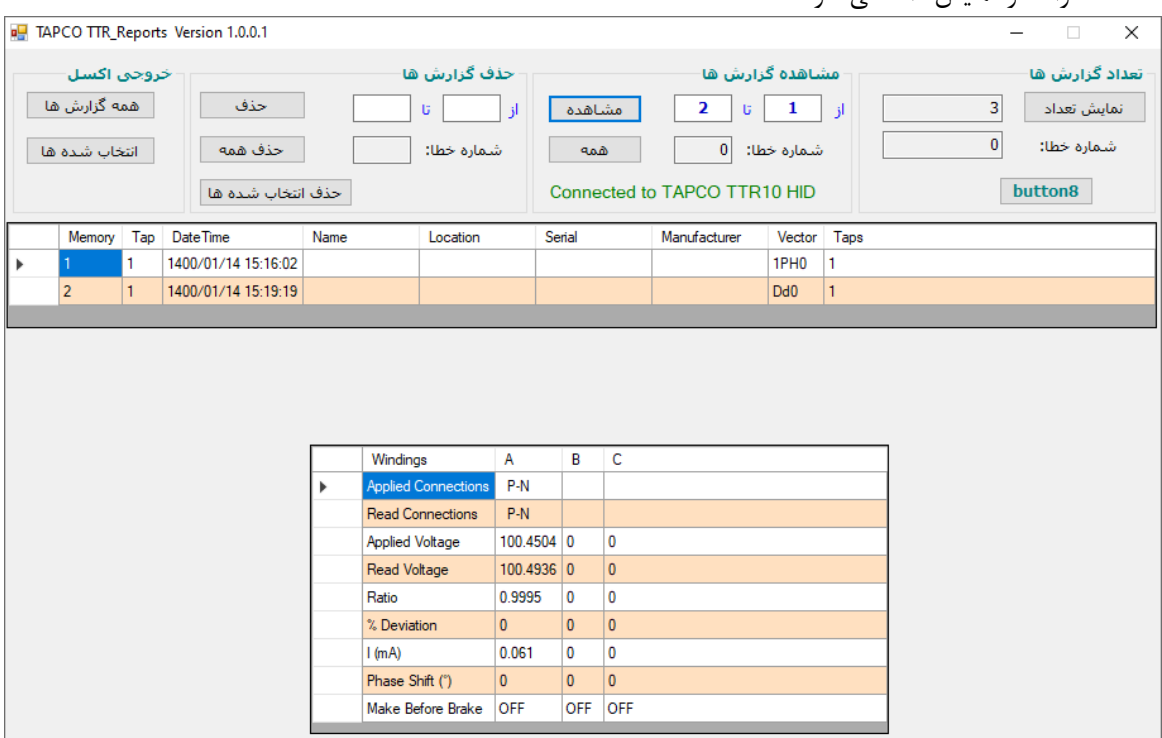

o **دكمه همه:** بدون توجه به مقادیر باکس های **از** و **تا**، تمام تست های موجود در دستگاه خوانده می شود.

- **حذف تست ها:**
- o **دكمه حذف:** با تعیین شماره اولین تست مورد نظر و آخرین تست )در باکس های **از** و **تا**( نتایج این تست ها از داخل دستگاه حذف می شوند.
	- o **دكمه حذف همه:** نتایج تمام تست های ذخیره شده در دستگاه حذف می شوند.
- o **دكمه حذف انتخاب شده ها:** بر روی لیست درحال نمایش، تست های مورد نظر را انتخاب کنید )با نگهداشتن کلید **Ctrl** به همراه کلیک موس یا ...) سپس این دکمه را بزنید. تمام تست های انتخاب شده حذف می شوند.

**نکته: توجه داشته باشيد كه تست هاي حذف شده قابل بازیابي نيستند. همچنين، قبل از حذف تست ها، ابتدا در بخش مشاهده نتایج تست ها، دكمه همه را بزنيد تا آخرین تست هاي موجود در دستگاه خوانده و نمایش داده شوند.**

**ذخيره نتایج تست ها:**

o **دكمه خروجي اكسل:** با زدن این دکمه، اطالعات لیست در حال نمایش، در یک فایل اکسل ذخیره می شود.